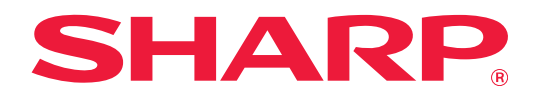

# **Руководство по Box Connector**

## **СОДЕРЖАНИЕ**

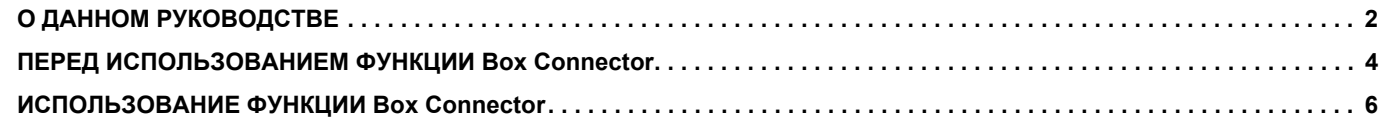

## <span id="page-1-0"></span>О ДАННОМ РУКОВОДСТВЕ

В этом руководстве описаны функции "Box Connector", такие как отправка сканированных данных и печать файлов из облачного хранилища, возможность использования которых появляется при подключении аппарата к службе интернет-хранилища "Box", предоставляемой компанией Box, Inc.

#### Примечания

- В данном руководстве предполагается, что пользователи, устанавливающие этот продукт и работающие с ним, умеют пользоваться компьютером и веб-браузером.
- Информацию об операционной системе и веб-браузере можно получить в руководстве по эксплуатации этой операционной системы или веб-браузера или с помощью онлайновой функции справки.
- Подготовке данного руководства уделялось значительное внимание. При наличии каких-либо комментариев или вопросов относительно руководства обратитесь к своему дилеру или в ближайший авторизованный сервисный центр.
- Изделие прошло строгий контроль качества и проверку. В случае обнаружения какого-либо дефекта или другой проблемы обратитесь к своему дилеру или в ближайший авторизованный сервисный центр.
- За исключением случаев, предусмотренных законом, SHARP не несет ответственности за сбои, возникающие во время эксплуатации изделия или его дополнительных устройств, сбои, вызванные неправильной эксплуатацией изделия и его дополнительных устройств, другие сбои, а также какие бы то ни было убытки, возникающие в результате эксплуатации изделия.

#### Внимание

- Запрещается воспроизведение, адаптация или перевод содержимого данного руководства без предварительного письменного разрешения, за исключением случаев, предусмотренных законодательством об авторском праве.
- Любая информация, приведенная в данном руководстве, может быть изменена без уведомления.

#### Иллюстрации, изображения панели управления, сенсорной панели и экрана настройки на веб-странице в данном руководстве

Периферийные устройства обычно поставляются дополнительно. Однако определенные периферийные устройства входят в стандартный комплект поставки некоторых моделей.

В тексте пояснений к некоторым функциям и операциям предполагается, что установлены устройства, отличные от указанных выше.

В зависимости от содержимого, модели и от того, какие периферийные устройства установлены, использование может быть невозможным. Подробная информация приведена в документе "Руководство пользователя".

Приведенные в руководстве изображения экранов, сообщения и названия кнопок могут отличаться от реальных вследствие модификаций и усовершенствований изделия.

Информация в руководстве приведена, исходя из предположения, что используется полноцветный многофункциональный аппарат.

На монохромном многофункциональном аппарате может быть недоступно некоторое содержимое.

Вох и логотип Вох являются товарными знаками или зарегистрированными товарными знаками Вох, Inc.

### Предупреждения относительно использования функции Вох **Connector**

- При использовании функции Box Connector качество печати может быть ниже, чем при использовании других способов печати (с помощью драйвера принтера и т.п.).
- Содержимое некоторых файлов может стать причиной неправильной печати или сделать ее невозможной.
- В некоторых странах или регионах, в которых используется аппарат, использование некоторых или всех функций Вох Connector может быть невозможным.
- В некоторых сетях использование функции Box Connector может быть невозможным. Даже если использование функции Box Connector возможно, обработка данных может выполняться дольше или прерываться.
- Производитель не предоставляет никаких гарантий относительно бесперебойной работы функции Вох Connector и стабильности соединения.

За исключением случаев, предусмотренных законом, производитель не несет абсолютно никакой ответственности ни за какие ущерб или убытки, понесенные пользователем по указанным выше причинам.

## <span id="page-3-0"></span>ПЕРЕД ИСПОЛЬЗОВАНИЕМ ФУНКЦИИ **Box Connector**

Прежде чем использовать функцию Box Connector, на многофункциональном аппарате необходимо установить приложение, обеспечивающее Box Connector.

За информацией об установке приложения, обеспечивающего Box Connector, обратитесь к своему дилеру или в ближайший авторизованный сервисный центр.

## Основные требования и требования к системе функции Вох **Connector**

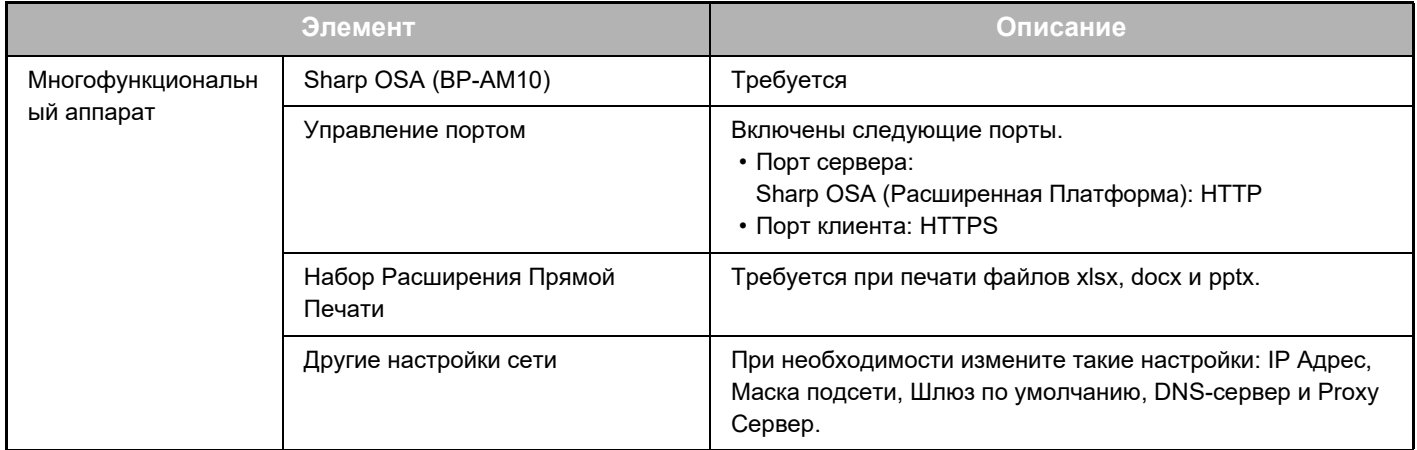

### Настройки исходных значений для функции Box Connector

На странице, которая отобразится после выбора Box Connector из [Системные Параметры настройки] → [Пар настройки Sharp OSA] → [Настройки внедренного приложения] в "Установки (администратор)", нажмите кнопку [Детали], чтобы настроить следующие параметры.

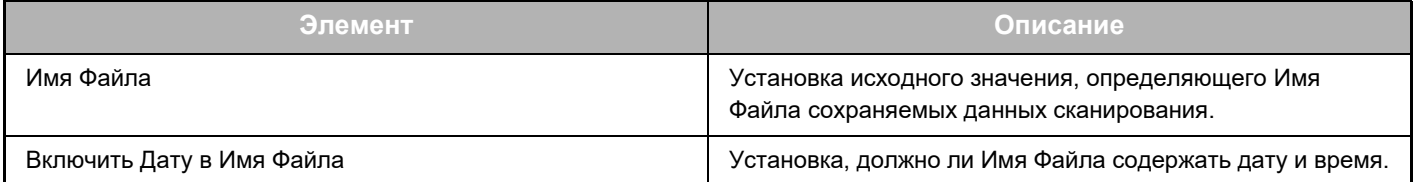

### **Импорт или экспорт файла исходных значений**

Ниже описаны экспорт исходных значений для функции Box Connector, которые используются многофункциональным аппаратом для другого коннектора на другом аппарате, и импорт экспортированного файла, в котором содержатся настроенные исходные значения.

Выберите Box Connector из [Системные Параметры настройки] → [Пар настройки Sharp OSA] → [Настройки внедренного приложения] в "Установки (администратор)".

Импортируйте файл исходных значений, чтобы зарегистрировать в подробных настройках функции Box Connector следующие параметры.

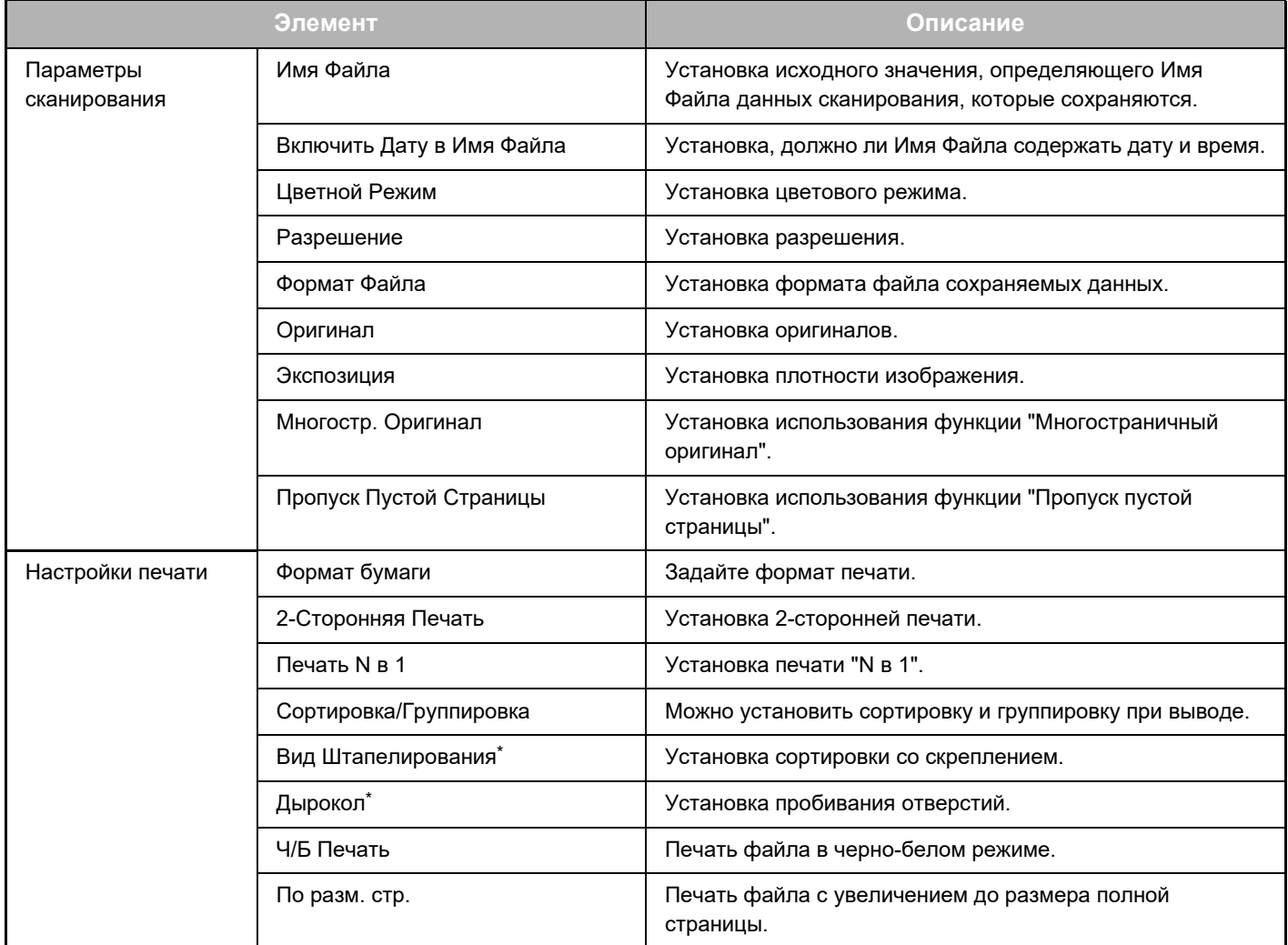

\* Для использования функции "Вид Штапелирования" необходима установка внутреннего финишера, финишера или финишера-брошюровщика.

Для использования функции "Дырокол" необходима установка дырокола в дополнение к внутреннему финишеру, финишеру или финишеру-брошюровщику.

## <span id="page-5-0"></span>**ИСПОЛЬЗОВАНИЕ ФУНКЦИИ Box Connector**

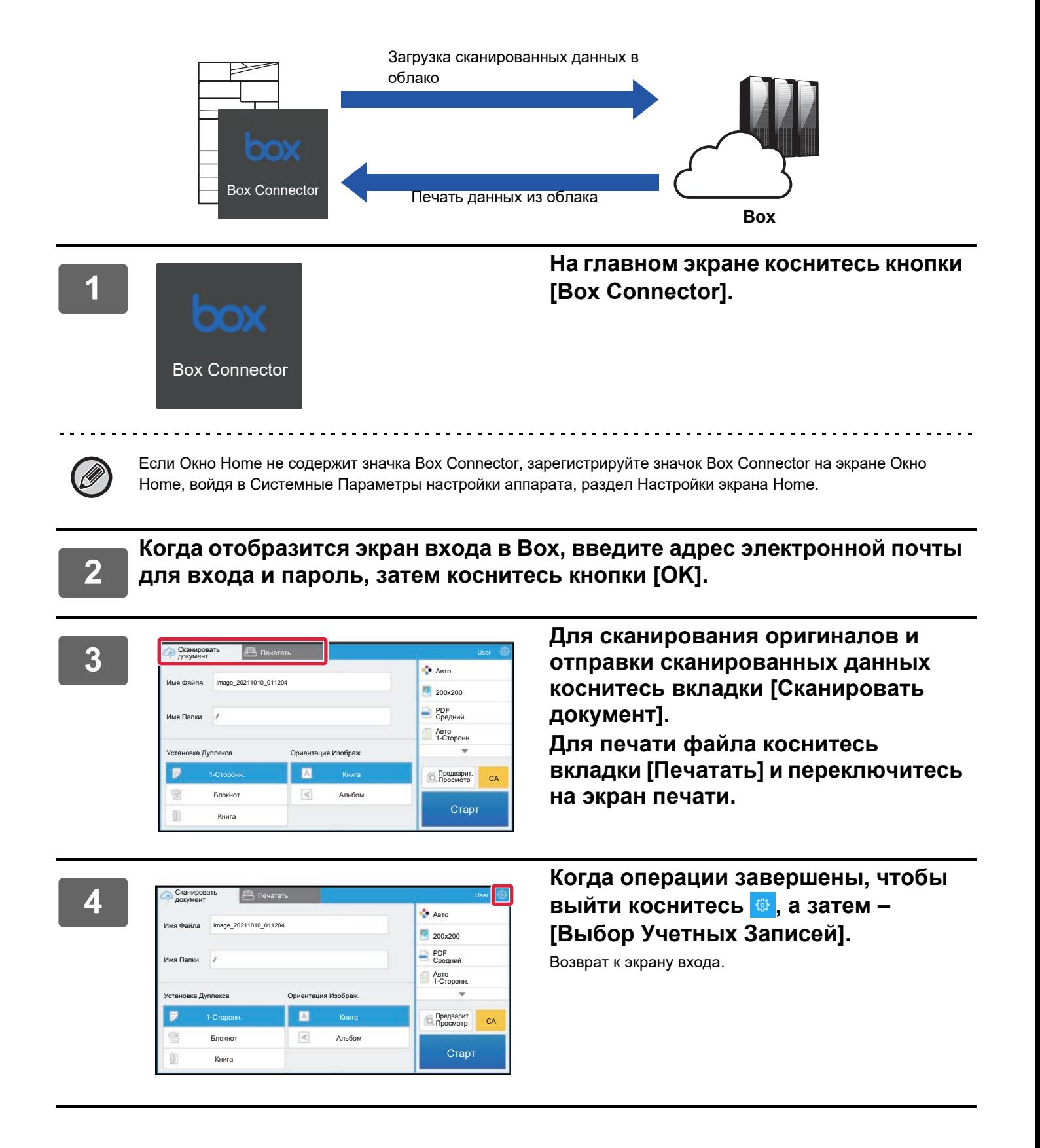

#### **Печать данных**

Выберите файлы, которые нужно распечатать.

Одновременно можно распечатать до 10 файлов. Можно зарезервировать до 16 заданий печати.

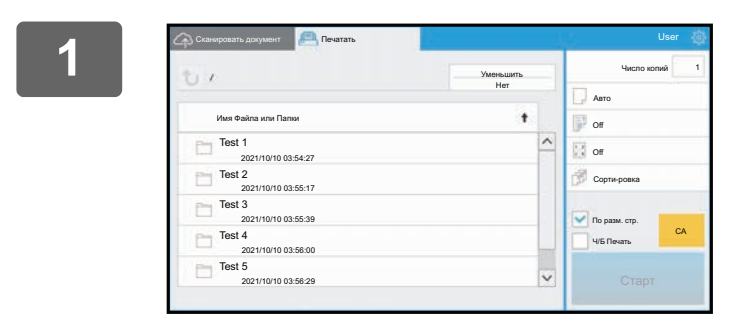

**1 <sup>С</sup> экрана, отображающегося после входа, переключитесь на экран печати и выберите папку с файлом, который нужно распечатать.**

Отобразятся файлы, которые находятся в папке.

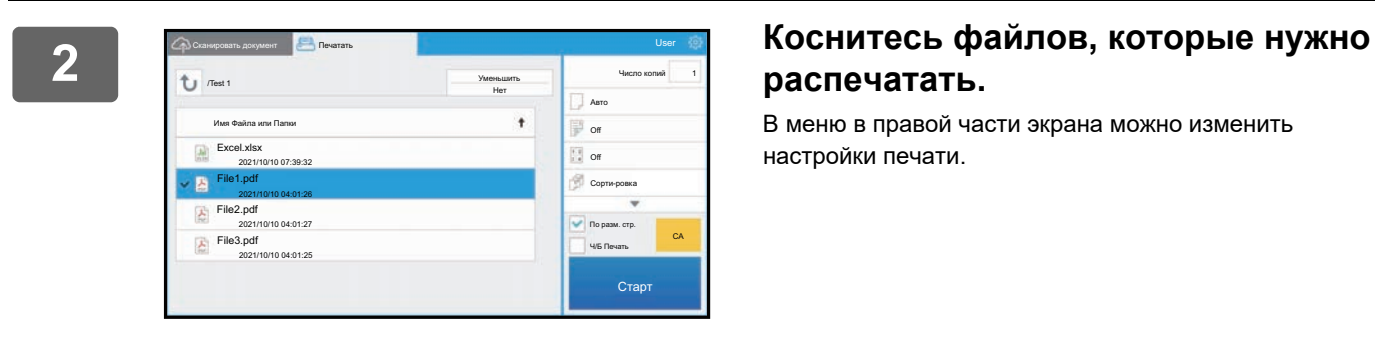

## **распечатать.**

В меню в правой части экрана можно изменить настройки печати.

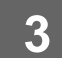

## **3 Коснитесь кнопки [Старт].**

Выбранный файл будет распечатан.

### **Настройки печати**

При печати одного файла можно изменить следующие настройки. Если выбраны несколько файлов, можно изменить только количество копий. Для других настроек используются исходные значения.

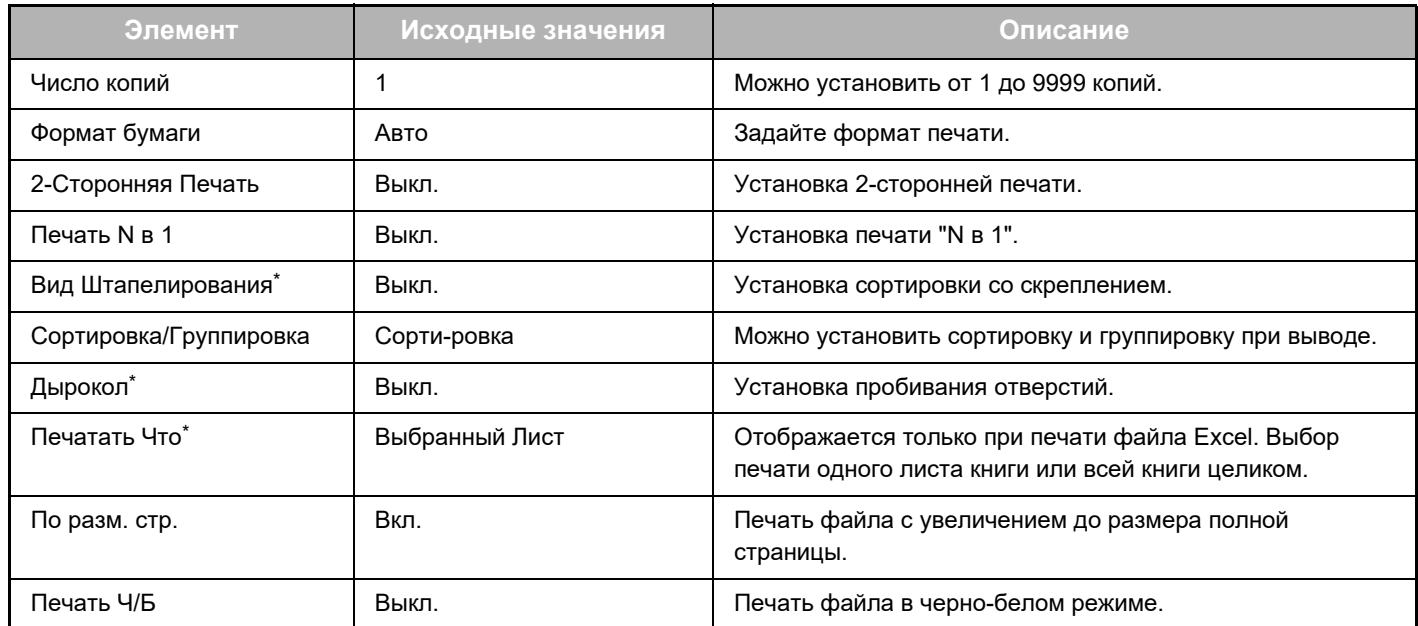

Для использования функции "Вид Штапелирования" необходима установка внутреннего финишера, финишера или финишера-брошюровщика.

Для использования функции "Дырокол" необходима установка дырокола в дополнение к внутреннему финишеру, финишеру или финишеру-брошюровщику.

В зависимости от модели, для использования функции "Печатать Что" может потребоваться Набор Расширения Прямой Печати.

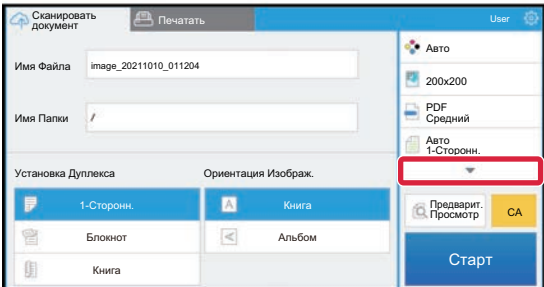

Коснитесь значка ▼, чтобы просмотреть все настройки печати, которые можно использовать.

### **Сканирование / отправка данных**

Отправьте сканированные данные из аппарата в Box. Выберите папку, в которой нужно сохранить файл. Возможна отправка сканированных данных, размер которых не превышает заданный параметром "Максим. размер приложений (FTP/Рабочий стол/Сетевая папка)" в разделе Системные Параметры настройки (администратор), а количество листов (страниц) в файле не превышает 9999.

#### **1 Установите оригинал <sup>в</sup> аппарат.**

Операция установки оригинала описана в руководстве аппарата.

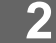

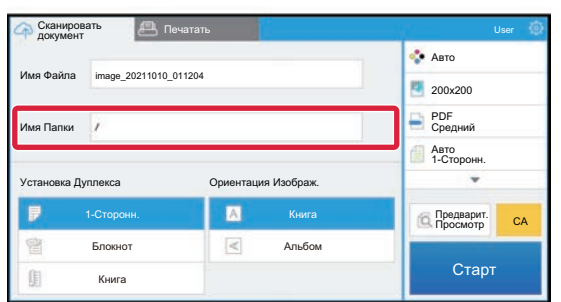

#### **2 Коснитесь поля Имя Папки.**

Отобразится папка, зарегистрированная в Box.

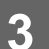

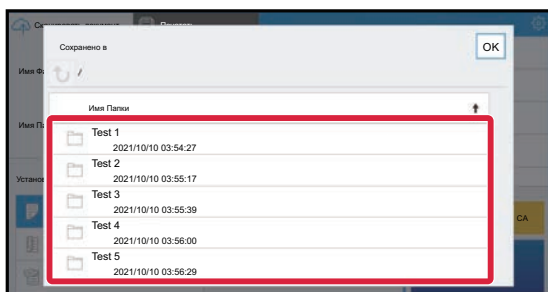

#### **3 Выберите папку, <sup>в</sup> которой нужно сохранить.**

Коснитесь папки, в которой нужно сохранить, затем коснитесь кнопки [OK]. Произойдет возврат на экран шага 2.

В качестве имени папки отобразится имя выбранной папки.

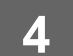

## **4 Коснитесь кнопки [Старт].**

Произойдет сканирование в выбранный файл.

#### **Параметры сканирования**

#### **Основной экран**

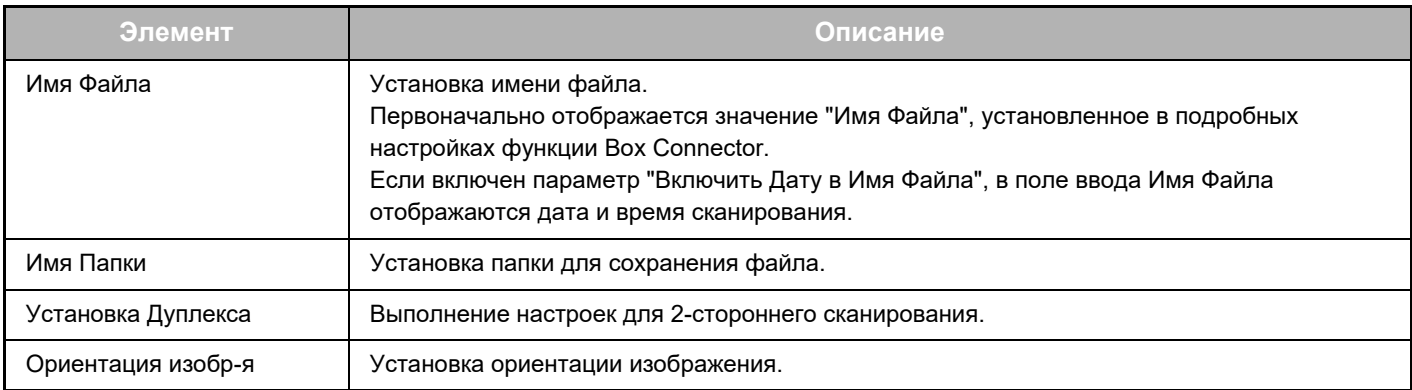

#### **Экран настройки сканирования**

При сканировании можно настроить следующие параметры.

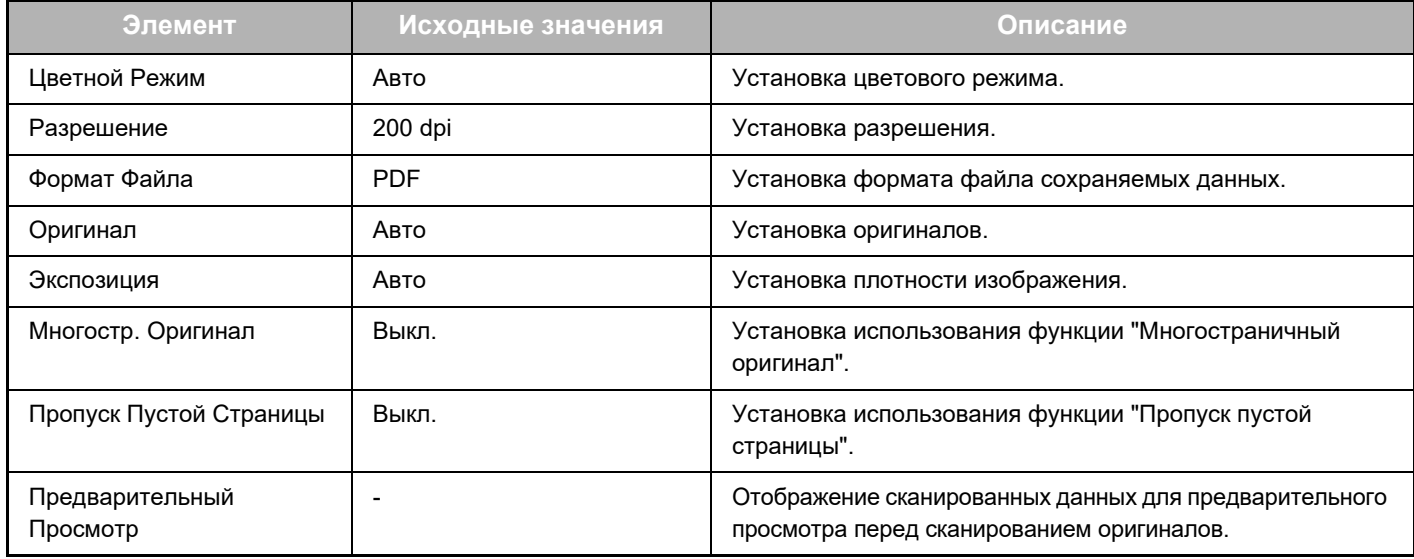

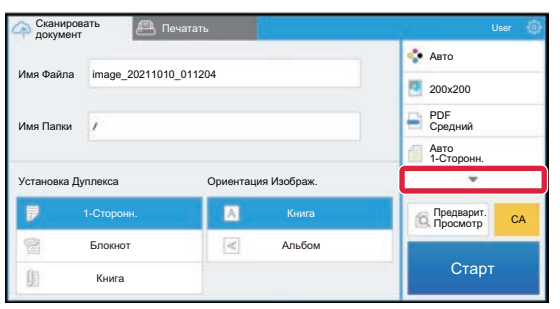

Коснитесь значка ▼, чтобы просмотреть все параметры сканирования, которые можно использовать.

### **Apply the current value as the default value/Return default value to factory default**

Чтобы после изменения настройки установить ее текущее значение в качестве используемого по умолчанию при входе, коснитесь  $\frac{3}{2}$ , а затем – [Apply the current value as the default value].

Чтобы вернуть значение настройки, используемое по умолчанию, к заводскому значению по умолчанию, коснитесь [Return default value to factory default].

Если отобразится экран ввода пароля, введите пароль администратора аппарата.

box-connector\_a30-01a\_ru

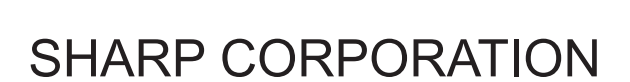

# SHARP